# **LOGTOOLS**

## **USERS REFERENCE for LogTools Application**

Copyright 2011 By Business Brothers Inc. Written by Tony Ringsmuth

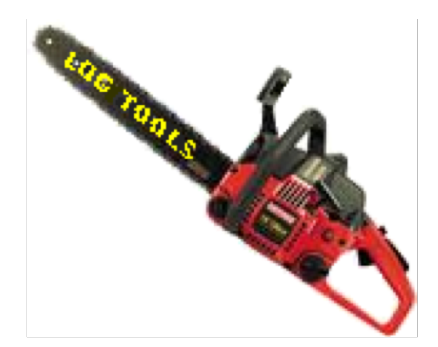

Version 5.0

Documentation Revision Date 09/07/2011

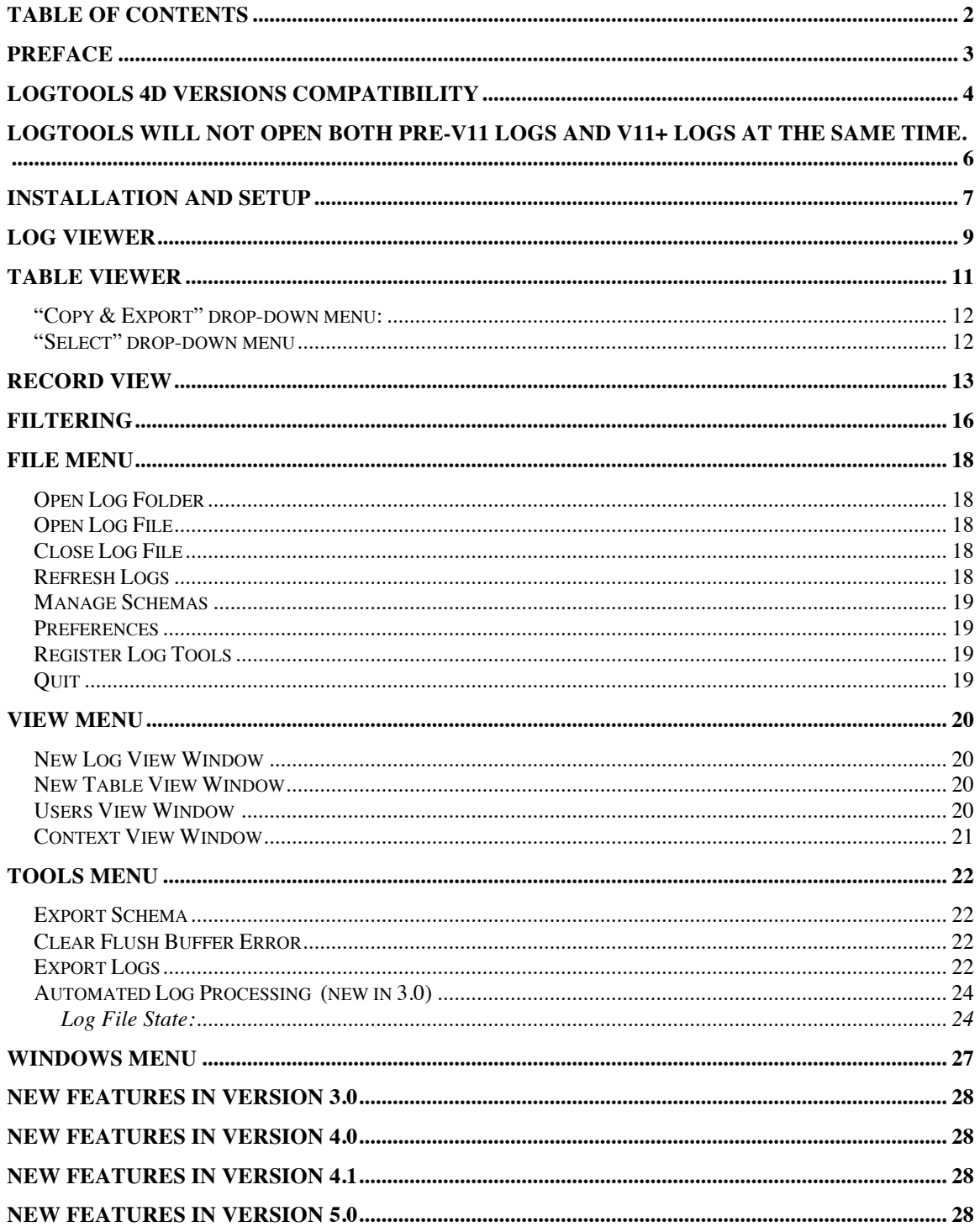

## **Preface**

Since version 3.0 of  $4<sup>th</sup>$  Dimension, with the inception of 4D Server,  $4<sup>th</sup>$  Dimension has had the capacity to create backup and log files. While the Log file is potentially valuable in the case of a system crash and loss of data, 4D has provided very little capability to do anything else with the backup Log file. LogTools now fills this niche. Log tools gives you the ability to view operations from the 4D Log file.

## **LogTools 4D Versions Compatibility**

LogTools is compatible with 4D Log file versions 3.5 to 2004, V11 and V12+. The actual structure of the 4D Log files varies greatly from pre-V11 Logs vs V11+ Logs. Therefore, LogTools shows the logs differently. Here are some of the more significant differences between them:

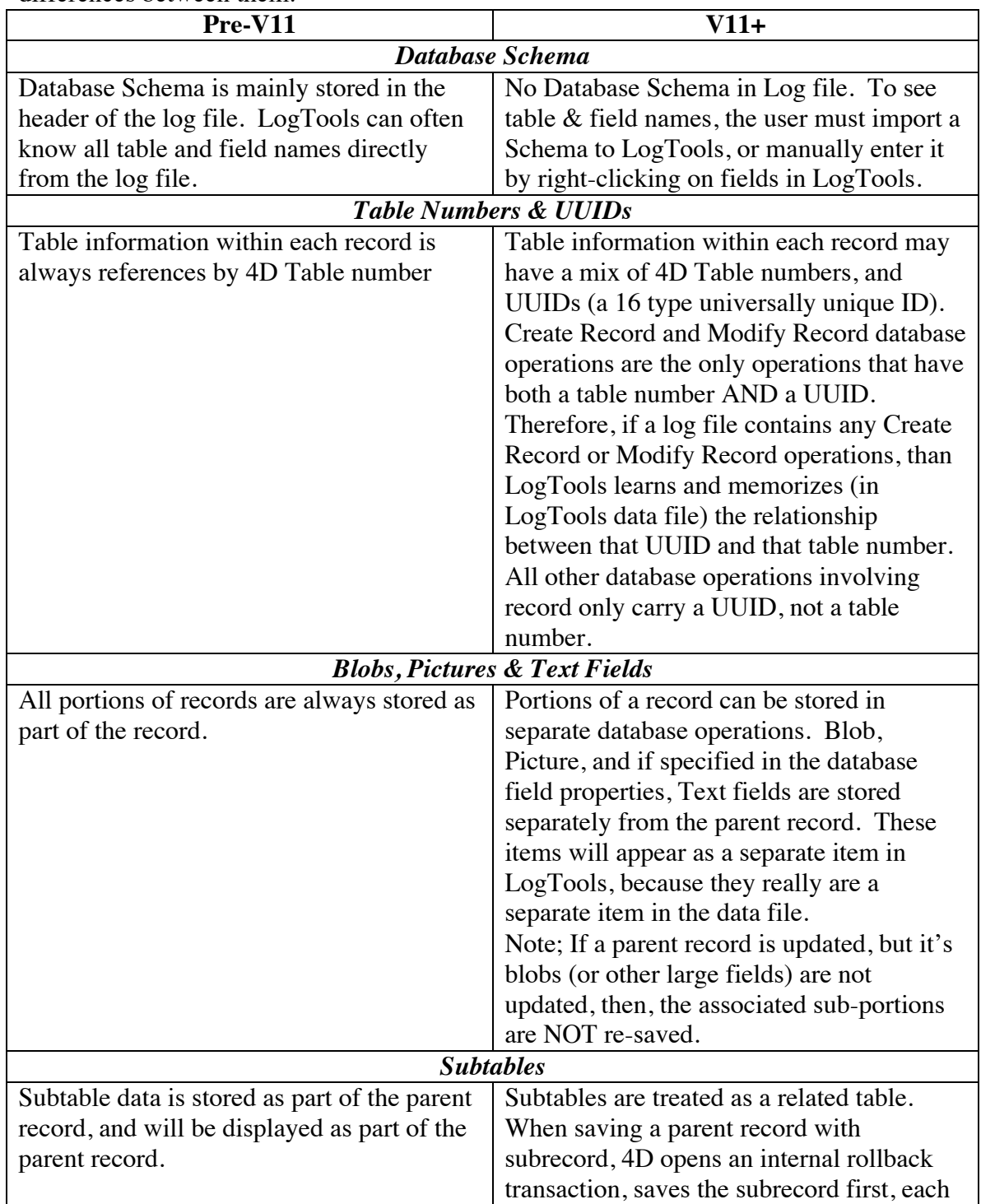

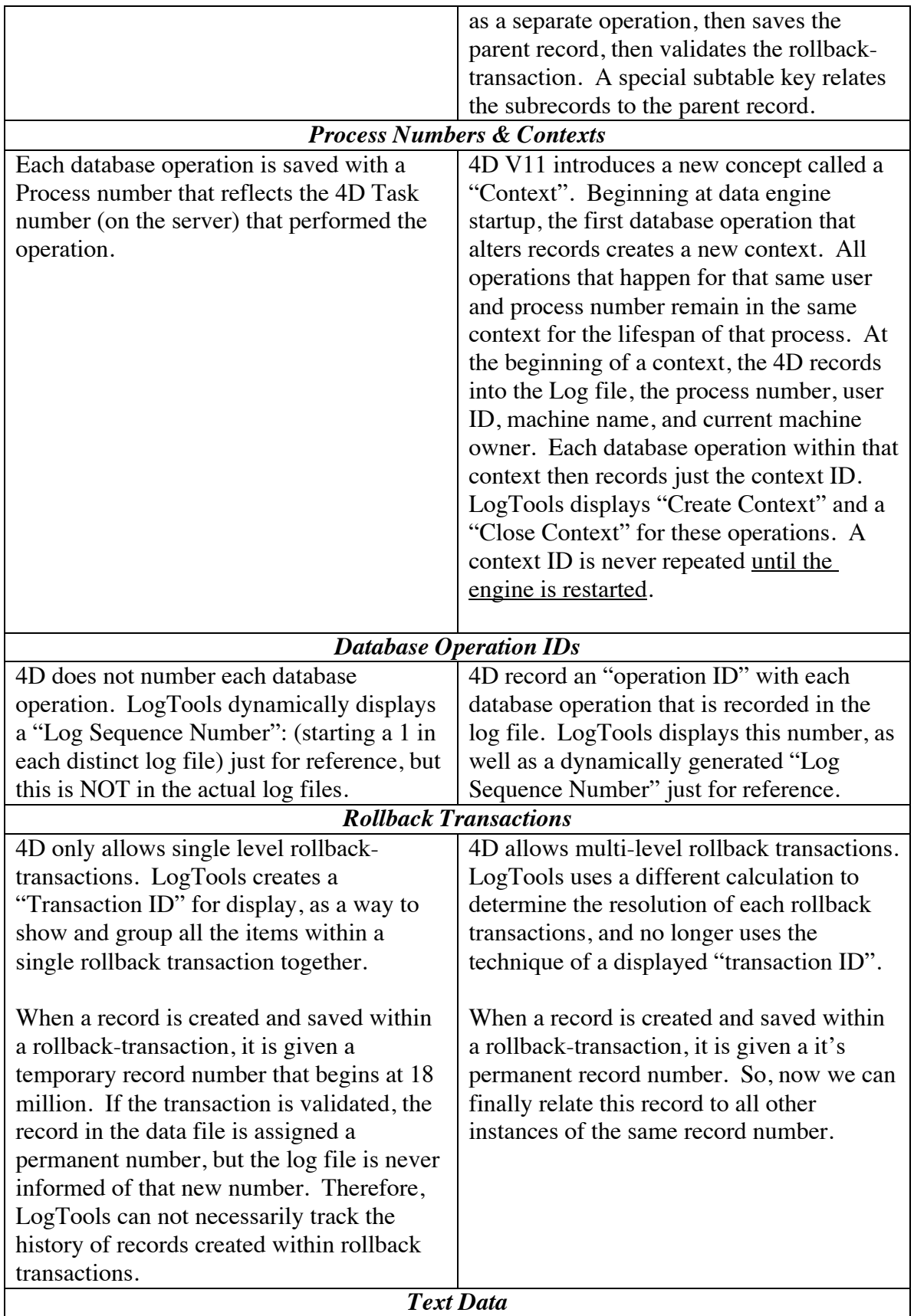

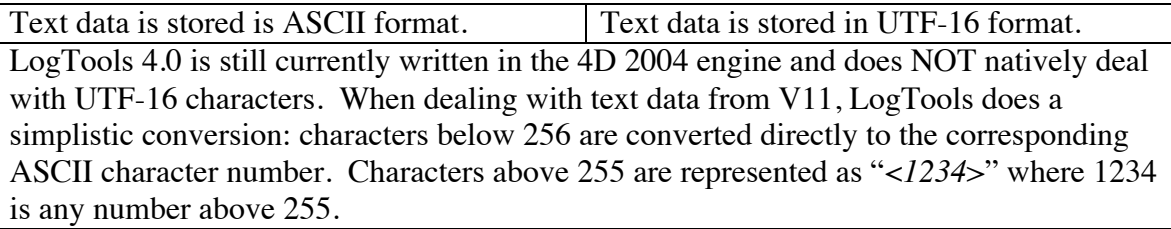

### **LogTools will not open both pre-v11 logs and V11+ logs at the same time.**

### **Installation and setup**

LogTools is distributed as a simple zip file. Just un-zip the file.

#### **On Macintosh:**

Once un-zipped, you should have a single file: LogTools (application).

#### **On MS Windows**

Once un-zipped, you should have a "LogTools.app" folder. Within this folder, the LogTools.exe is your application.

The first time that you launch the application, you will be prompted to open or create a data file.

LogTools will use this data file to store

- your registration information
- imported schemas
- user preferences
- table UUID information

**Click "New…"** to create your LogTools data file.

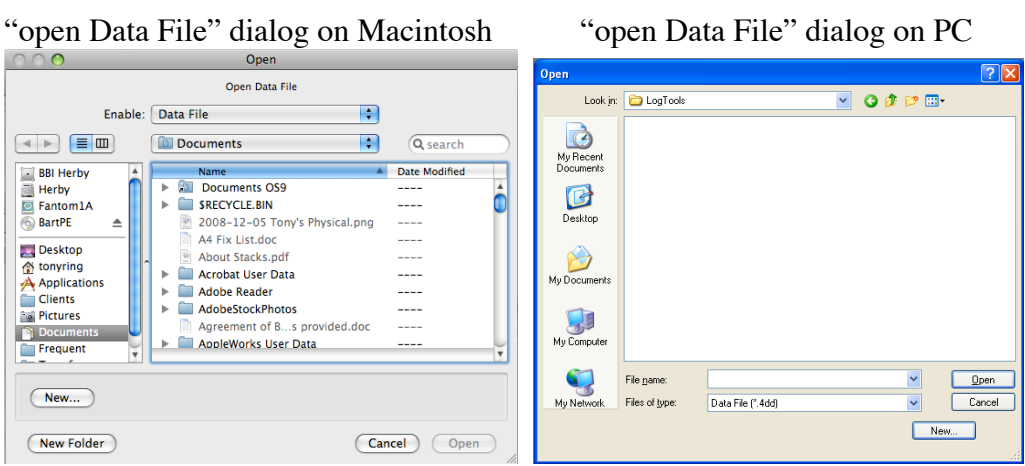

At the first log-in to LogTools, you should enter your registration number (provided by BBI). If you have also purchased the Automated Log Processing Module, then check the "Automated Log Processing Module" check-box.

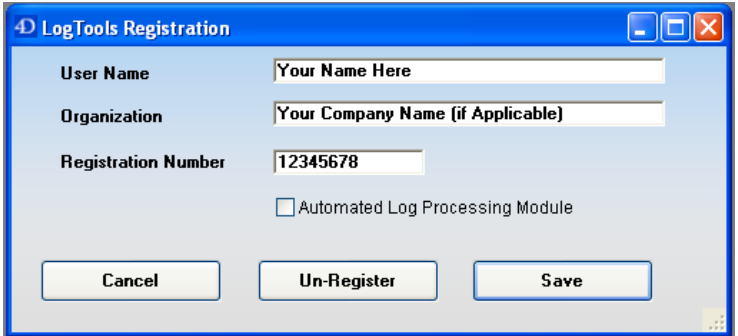

LogTools home window

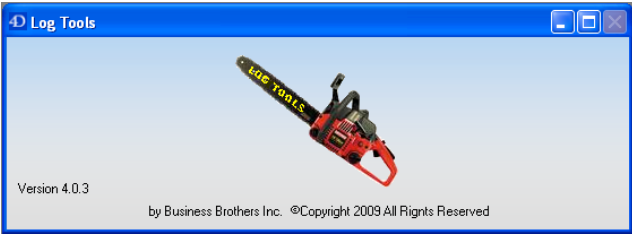

Now that you're at the LogTools home screen, you can begin browsing Log Files immediately (File: Open Log File), or you can begin by importing a database schema (File: Manage Schemas)

LogTools allows you to view 3 primary views of information from the Log file:

- Log Views
- Table Views
- Records

## **Log Viewer**

{Menu} / View / New Log View Window

#### *Log View Window: V11+*

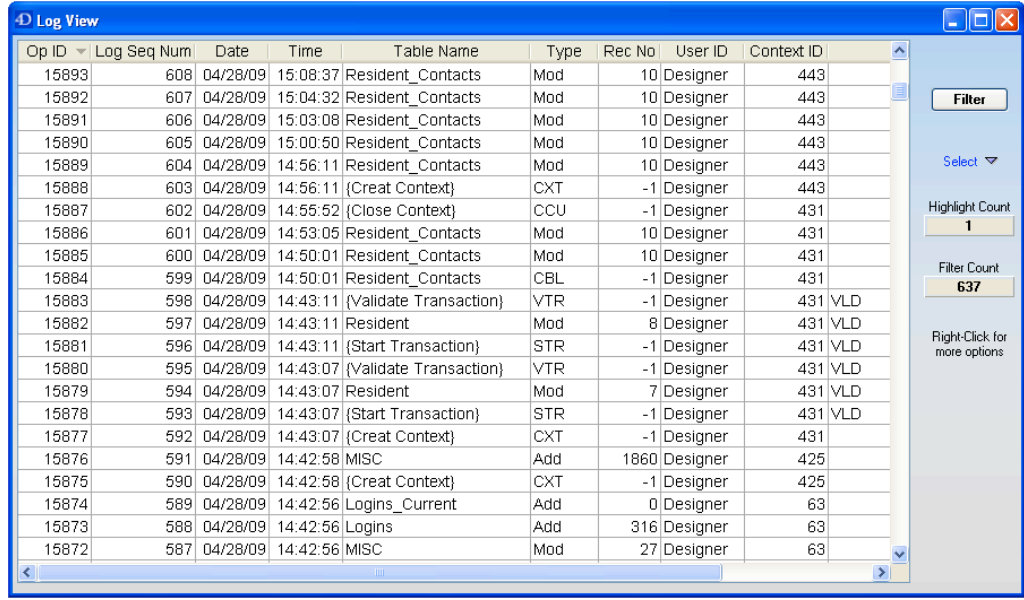

#### *Log View Window: Pre-V11*

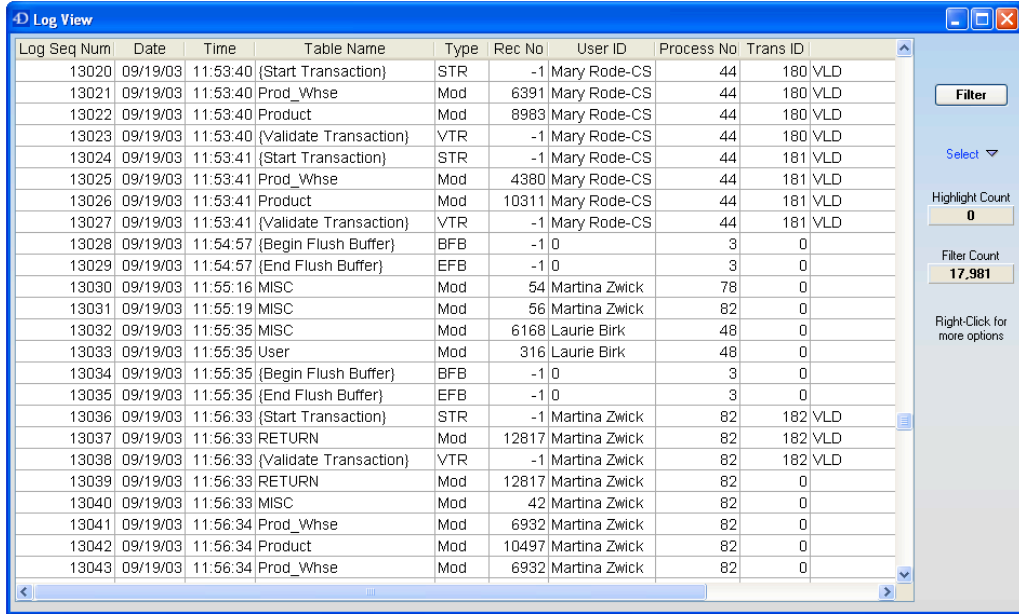

A Log view is a view of a Log file. It allows you to see every transaction in the log file. You can sort or filter the view by any column. The log view allows you to see following columns:

- Operation ID  $(v11+)$ : A unique ID assigned by 4D to each data operation that is entered into the Log file
- Log Sequence Number: A LogTools generated number: the sequence number of each log entry within it's log file
- {Activity} Date
- {Activity} Time
- Table Name (or number, or UUID, if the Table Name is not known)
- {Activity} Type (Add, Mod, Delete, etc)
- Record Number
- User Name or ID
- Context ID: (V11+) Identifies the context (derived from Process and User ID) for the operation.
- Process Number: The Process number on the database engine of the transaction.
- {Rollback} Transaction ID: (Pre V11) A sequential ID assigned by Log Tools to each rollback transaction. One rollback transaction can have one, none, or many activity items.
- {Rollback} Transaction resolution: How the rollback transaction was resolved: by Validate, Cancel, or incomplete.

-

Double click on any Add or Modify record to see a record view for the record.

The display rows are right-mouse clickable.

**Filter Button**: Click here to filter (search) the open log files on various criteria.

#### **Select {drop-down list}**:

**The "Select" drop**-down list is a context sensitive drop-down. Items include:

**Open Copy Columns Copy Columns and Headers Reduce Displayed List to Highlighted Items Remove Highlighted Items from Displayed List Highlight All In this Transaction Highlight All In this Context (v11+) Highlight All In this Process Number (Pre v11) Highlight All for this Record Highlight All for this User**

**Clear Highlighted Items from Log**: Allows you to clear selected items out of the source log file: Caution when using this: this really does modify your log file, removing items from it. The purpose of this is that if you want to use 4D to integrate a log file, but you want to exclude some of the changes. Warning: you should only clear record modifications, not additions or deletions, otherwise a re-integration may become impossible. USE THIS ITEM AT YOUR OWN RISK.

#### **Other Features:**

You can sort the columns by clicking on the column headers.

You can have several open Log Views at a time. You open a new Log Viewer window by selecting the menu View: New Log View Window.

See Also: *View: New Log View Window*

### **Table Viewer**

{Menu} / View / New Log Table View Window *Table View Window, V11+*

|       | $\Box$ dk<br>4D Table View: Employee |          |              |     |            |                 |                 |       |                |  |                         |            |                          |                          |                |                |       |       |  |  |  |  |  |  |  |  |  |  |  |  |
|-------|--------------------------------------|----------|--------------|-----|------------|-----------------|-----------------|-------|----------------|--|-------------------------|------------|--------------------------|--------------------------|----------------|----------------|-------|-------|--|--|--|--|--|--|--|--|--|--|--|--|
| Table | <b>Employee</b><br>▽ Copy & Export   |          |              |     |            | $\nabla$ Select | Filter          |       | 0/9            |  |                         |            |                          |                          |                |                |       |       |  |  |  |  |  |  |  |  |  |  |  |  |
|       | Op ID                                | Date     | Time         |     | Ac Rec Num | User ID         | Context ID      | -ID   | First_Na   La  |  | Home_Phone   Pa Adm Can |            |                          |                          | Address        | City           | State | Zip   |  |  |  |  |  |  |  |  |  |  |  |  |
|       | 15300                                | 12/07/99 | 14:13:17     | Mod |            | 7 Designer      | 11 9            |       | Eldermark User |  |                         | P          | ▽                        | v                        |                |                |       |       |  |  |  |  |  |  |  |  |  |  |  |  |
|       | 15312                                | 12/07/99 | 14:15:37     | Mod |            | 7 Designer      | 11 9            |       | Eldermark User |  |                         | D          | $\overline{\mathbf{v}}$  | ⊽                        |                |                |       |       |  |  |  |  |  |  |  |  |  |  |  |  |
|       | 15328                                | 12/07/99 | 14:19:16 Mod |     |            | 7 Designer      | 11 <sub>9</sub> |       | Eldermark User |  |                         |            | ⊽                        | ⊽                        |                |                |       |       |  |  |  |  |  |  |  |  |  |  |  |  |
|       | 15341                                | 12/07/99 | 14:28:00     | Mod |            | 7 Designer      | 12 9            |       | Eldermark User |  |                         |            | ◡                        | $\overline{\mathcal{L}}$ |                |                |       |       |  |  |  |  |  |  |  |  |  |  |  |  |
|       | 15871                                | 12/07/99 | 14:30:33     | Mod |            | 7 Designer      | 639             |       | Eldermark User |  |                         | D          | $\overline{\mathcal{L}}$ | ◡                        |                |                |       |       |  |  |  |  |  |  |  |  |  |  |  |  |
|       | 15927                                | 12/08/99 | 02:18:06     | Mod |            | 7 Designer      | 11 9            |       | Eldermark User |  |                         | D.         | $\overline{\mathbf{v}}$  | ⊽                        |                |                |       |       |  |  |  |  |  |  |  |  |  |  |  |  |
|       | 15935                                | 12/08/99 | 02:19:21     | Add |            | 9 Designer      |                 | 20 10 | <b>Bob</b>     |  | Jones (763) 420-1234    | <b>IWE</b> |                          |                          | 515 b baker st | Maple Grove MN |       | 55369 |  |  |  |  |  |  |  |  |  |  |  |  |
|       | 15936                                | 12/08/99 | 02:19:56     | Mod |            | 9 Designer      |                 | 20 10 | Bob            |  | Jones (763) 420-1234    | <b>IWE</b> |                          | w.                       | 515 b baker st | Maple Grove MN |       | 55369 |  |  |  |  |  |  |  |  |  |  |  |  |
|       | 15937                                | 12/08/99 | 02:20:16     | Mod |            | 9 Designer      |                 | 20 10 | <b>Bob</b>     |  | Jones (763) 420-1234    | <b>IWE</b> |                          |                          | 515 b baker st | Maple Grove MN |       | 55369 |  |  |  |  |  |  |  |  |  |  |  |  |
|       |                                      |          |              |     |            |                 |                 |       |                |  |                         |            |                          |                          |                |                |       |       |  |  |  |  |  |  |  |  |  |  |  |  |
|       |                                      |          |              |     |            |                 |                 |       |                |  |                         |            |                          |                          |                |                |       |       |  |  |  |  |  |  |  |  |  |  |  |  |
|       |                                      |          |              |     |            |                 |                 |       |                |  |                         |            |                          |                          |                |                |       |       |  |  |  |  |  |  |  |  |  |  |  |  |
|       |                                      |          |              |     |            |                 |                 |       |                |  |                         |            |                          |                          |                |                |       |       |  |  |  |  |  |  |  |  |  |  |  |  |
|       |                                      |          |              |     |            |                 |                 |       |                |  |                         |            |                          |                          |                |                |       |       |  |  |  |  |  |  |  |  |  |  |  |  |
|       |                                      |          |              |     |            |                 |                 |       |                |  |                         |            |                          |                          |                | ΙΥŽ            |       |       |  |  |  |  |  |  |  |  |  |  |  |  |
| ∣∣∢   |                                      |          |              |     |            |                 |                 |       |                |  |                         |            |                          |                          |                |                |       |       |  |  |  |  |  |  |  |  |  |  |  |  |

*Table View Window, Pre-V11*

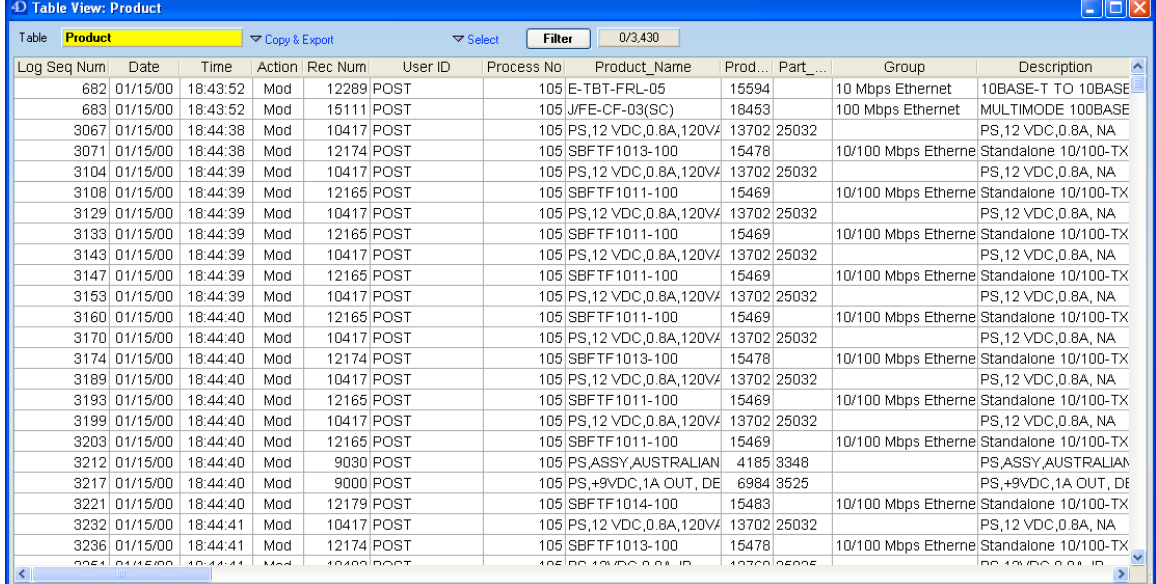

A Table viewer is a view of records from a specific table from within the open logs. A Table View window displays the following columns:

- Operation ID (V11+)
- Log Sequence Number (Pre V11)
- {Activity} Date
- {Activity} Time
- Action (Add, Modify or Delete)
- Record Number
- User (Name or ID)
- Process Number (Pre V11) or Context ID (V11+)
- All the fields from the table

The power of the Table View window is that you can view all the fields in the table directly in the list view.

In the Table view, you can Filter on any of the fore mentioned columns and several others by clicking the Filter button. You can sort the columns by clicking on the column headers.

You can have several open Table Views at a time. You open a new Table View window by selecting the menu View: New Table View Window.

#### *"Copy & Export" drop-down menu:*

- *Copy:* Copies all highlighted row data, all columns
- *Copy with headers:* Copies all highlighted row data, all columns, with the column headers
- *Save to Disk (CSV):* Saves all highlighted row data for all columns, with headers to a CSV file that you create
- *Save to Disk (Text):* Saves all highlighted row data for all columns, with headers to a Text file that you create (New in version 3.0.3)
- *Save to Disk (Hybrid CSV):* Saves all highlighted row data for all columns, with headers to a hybrid CSV file (special characters get replaced)
- *Copy Selective Columns…* allows you to select the columns that you want to copy
- *Copy Selective Columns & Headers:* allows you to select columns that you want to copy, and includes header text in the copy

#### *"Select" drop-down menu*

This drop-down menu allows you to keep or remove the currently highlighted rows from the viewed list of transactions.

See Also: *View: New Table View Window*

## **Record View**

Double click on a row in the Log View or the Table View window to open a Record View.

*Record View Window: V11+*

| Record View<br>$\times$<br>Ы                                                |                                  |                |                                                                                                    |               |          |                             |  |       |            |                |            |                              |  |
|-----------------------------------------------------------------------------|----------------------------------|----------------|----------------------------------------------------------------------------------------------------|---------------|----------|-----------------------------|--|-------|------------|----------------|------------|------------------------------|--|
| D:\MoreDocs\Data\LogTools\SM\ServiceMinder_Tealwood 2011-09-07 1648.journal |                                  |                |                                                                                                    |               |          |                             |  |       |            |                |            |                              |  |
| Table Num                                                                   | $\overline{9}$                   | Operation ID 1 | 3059424                                                                                                    | Date          | Time     | <b>History Pane</b><br>User |  | Conte | Action     |                |            | ş,<br><b>Modified Fields</b> |  |
|                                                                             | Table Name Res_Medication        | Operation ID 2 | $\mathbf{0}$                                                                                                    | 09/07/11      | 15:35:31 | 68                          |  | 4801  | <b>ADD</b> | Log            | List       |                              |  |
| Record No                                                                   | 45007                            | Machine Owner  | cabotee                                                                                                    | 09/07/11      | 15:38:20 | 68                          |  | 4801  | MOD        | 企              | 分          | Passing_Times<br>ChangeLog   |  |
| Action                                                                      | <b>Modify Record</b>             | Machine Name   | <b>ELDERMARKTS</b>                                                                                                    | 09/07/11      |          | 68                          |  | 4801  | MOD        |                | 几          |                              |  |
| Date                                                                        | 09/07/11                         | Process Name   | <b>SM Modify Res</b>                                                                                                    | 09/07/11      | 15:40:26 |                             |  |       | <b>MOD</b> | 50082<br>53085 | 249<br>264 | Last_Update                  |  |
| Time                                                                        | 15:45:27 810                     | Size           | 1182                                                                                                    |               | 15:45:27 | 68                          |  | 4801  |            |                |            |                              |  |
| Table UUID                                                                  | D8D3CC2B954CA04EB7AFFC0CE5EAB900 |                |                                                                                                    |               |          |                             |  |       |            |                |            |                              |  |
| Copy $\triangledown$                                                        | Row Height ▽                     |                |                                                                                                    |               |          |                             |  |       |            |                |            |                              |  |
| Field                                                                       | <b>Field Name</b>                |                |                                                                                                    |               | Data     |                             |  |       |            |                | Info       | $\hat{\phantom{a}}$<br>Type  |  |
|                                                                             | 1 Res Number                     |                | 2181                                                                                                    | Longint 32    |          |                             |  |       |            |                |            |                              |  |
|                                                                             | 2 Effective_Date                 |                | 09/08/2011                                                                                                    |               |          |                             |  |       |            |                |            | Date-Time                    |  |
|                                                                             | 3 Medication                     |                | Dexamethasone Sodium Phosphate 0.1 % SOLN                                                                                    |               |          |                             |  |       |            |                |            | String UTF-16                |  |
| 4 Dosage                                                                    |                                  |                | 1gtt. right eye                                                                                                    |               |          |                             |  |       |            |                |            | String UTF-16                |  |
|                                                                             | 5 Schedule                       |                | QID                                                                                                    |               |          |                             |  |       |            |                |            | String UTF-16                |  |
|                                                                             | 6 PRN_Scheduled                  |                | False                                                                                                    |               |          |                             |  |       |            |                |            | Boolean                      |  |
| 7 Route                                                                     |                                  |                | OP                                                                                                    |               |          |                             |  |       |            |                |            | String UTF-16                |  |
|                                                                             | 8 Refill_date                    |                | 00/00/00                                                                                                    |               |          |                             |  |       |            |                |            | Date-Time                    |  |
|                                                                             | 9 Res Med ID                     |                | 51721                                                                                                    | Longint 32    |          |                             |  |       |            |                |            |                              |  |
| 10 Facility                                                                 |                                  |                | 78                                                                                                    | String UTF-16 |          |                             |  |       |            |                |            |                              |  |
|                                                                             | 11 Prescribed_by_Code            |                | $\ddot{\mathbf{0}}$                                                                                                    | Longint 32    |          |                             |  |       |            |                |            |                              |  |
|                                                                             | 12 Pharmacy Code                 |                | 232                                                                                                    |               |          |                             |  |       |            |                |            | Longint 32                   |  |
|                                                                             | 13 Prescription_Number           |                |                                                                                                    | String UTF-16 |          |                             |  |       |            |                |            |                              |  |
|                                                                             | 14 Prescription_End_Date         |                | 00/00/00                                                                                                    | Date-Time     |          |                             |  |       |            |                |            |                              |  |
|                                                                             | 15 Indicated_For                 |                | post-op                                                                                                    | String UTF-16 |          |                             |  |       |            |                |            |                              |  |
|                                                                             | 16 Instructions                  |                | one drop to right eye every 6 hrs.                                                                                           | String UTF-16 |          |                             |  |       |            |                |            |                              |  |
|                                                                             | 17 End_Date_Future               |                | 12/31/2999                                                                                                    | Date-Time     |          |                             |  |       |            |                |            |                              |  |
|                                                                             | 18 Recurring Task Data           |                | Daily                                                                                                    | String UTF-16 |          |                             |  |       |            |                |            |                              |  |
|                                                                             | 19 Passing_Times                 |                | 12AM, 6AM, 12PM, 6PM                                                                                                    | String UTF-16 |          |                             |  |       |            |                |            |                              |  |
|                                                                             | 20 Med Schedule ID               |                | 2264                                                                                                    | Longint 32    |          |                             |  |       |            |                |            |                              |  |
|                                                                             | 21 Record Blood Pressure         |                | False                                                                                                    | Boolean       |          |                             |  |       |            |                |            |                              |  |
|                                                                             | 22 Record Pulse                  |                | False                                                                                                    | Boolean       |          |                             |  |       |            |                |            |                              |  |
|                                                                             | 23 Record_Respiration            |                | False                                                                                                    | Boolean       |          |                             |  |       |            |                |            |                              |  |
|                                                                             | 24 Record_Temperature            |                | False                                                                                                    | Boolean       |          |                             |  |       |            |                |            |                              |  |
|                                                                             | 25 Record_Blood_Sugar            |                | False                                                                                                    |               |          |                             |  |       |            |                |            | Boolean                      |  |
|                                                                             | 26 Record_O2_Saturation          |                | False                                                                                                    |               |          |                             |  |       |            |                |            | Boolean                      |  |
|                                                                             | 27 Record Other                  |                |                                                                                                    | String UTF-16 |          |                             |  |       |            |                |            |                              |  |
| 28 NDC                                                                      |                                  |                | 16590006805                                                                                                    | String UTF-16 |          |                             |  |       |            |                |            |                              |  |
|                                                                             | 29 PRN_PrintRowsOnMedSheet       |                | 0                                                                                                    | Integer 16    |          |                             |  |       |            |                |            |                              |  |
|                                                                             | 30 Num_Refills_Remaining         |                | $\bf{0}$                                                                                                    | Integer 16    |          |                             |  |       |            |                |            |                              |  |
|                                                                             | 31 Pharm RX ID                   |                |                                                                                                    |               |          |                             |  |       |            |                |            | String UTF-16                |  |
| 32 HL7_Bin                                                                  |                                  |                |                                                                                                    | String UTF-16 |          |                             |  |       |            |                |            |                              |  |
|                                                                             | 33 ChangeLog                     |                | 30 39 2F 30 37 2F 31 31 09 31 35 3A 33 35 3A 33 31 09 32 34 30 09 32 31 38 31 09 3 Blob Rec #45007: Op ID: 3059423, BLOb Ext |               |          |                             |  |       |            |                |            |                              |  |
|                                                                             | 34 Drug_Shape                    |                |                                                                                                    | String UTF-16 |          |                             |  |       |            |                |            |                              |  |
|                                                                             | 35 Drug_Color                    |                |                                                                                                    |               |          |                             |  |       |            |                |            | String UTF-16                |  |
|                                                                             | 36 Drug_Imprint                  |                |                                                                                                    |               |          |                             |  |       |            |                |            | String UTF-16                |  |
|                                                                             | 37 SM Waiting Approval           |                | False                                                                                                    |               |          |                             |  |       |            |                |            | $\ddotmark$<br>Boolean       |  |
|                                                                             |                                  |                |                                                                                                    |               |          |                             |  |       |            |                |            |                              |  |

*Record View Window Pre-V11*

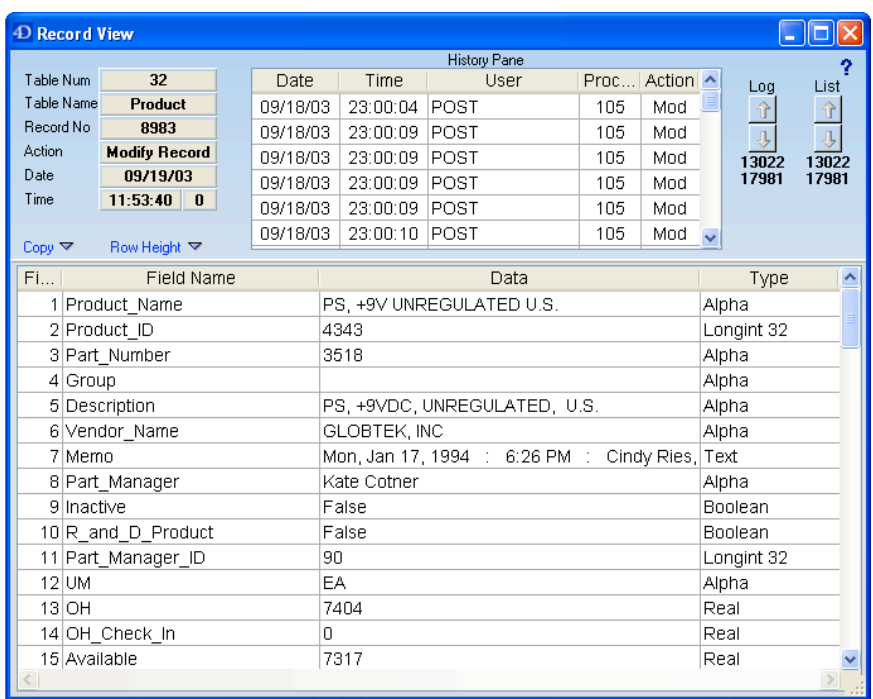

- A Record view is a view of one specific record. You get to a Record Viewer window by double clicking on a Add or Modify record activity item in a Log View window or a Table View window or in the history pane of a Record View.

The history pane shows the modification history for this record within all open logs. Click on any item in the history pane to load that instance of the record into the Record View. Double click on an item in the history pane to open the item in a new window.

In the data columns of this window, fields that have been modified since the prior version of this record are displayed in red.

You can double click on fields of type Text, Blob or Picture or Subfield to see the full content of the field.

Right-mouse click on any row for more options, including entering/updating field names.

Next/Previous buttons:

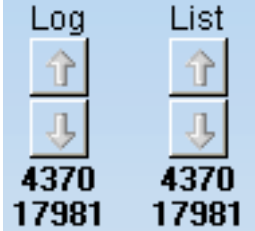

The Next/Previous **Log** button loads the next or previous record from within the open log files. The numbers beneath the button show

- your current browse position within all operations

- the total number of operations open

The Next/Previous **List** button loads the next or previous record from the list of items from which you opened this Record View window. The numbers beneath the button show

- your current browse position within the list that spawned this record view window
- the total number of operations in the list you came from

## **Filtering**

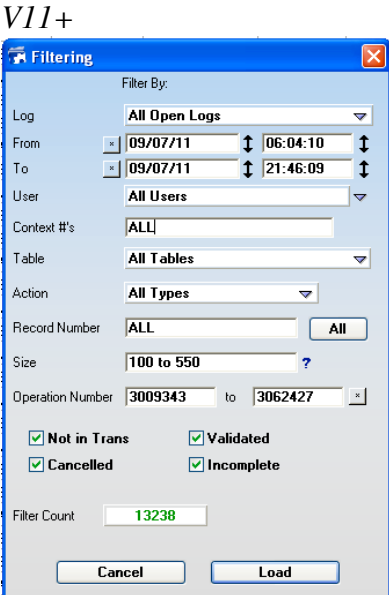

#### *Pre-V11*

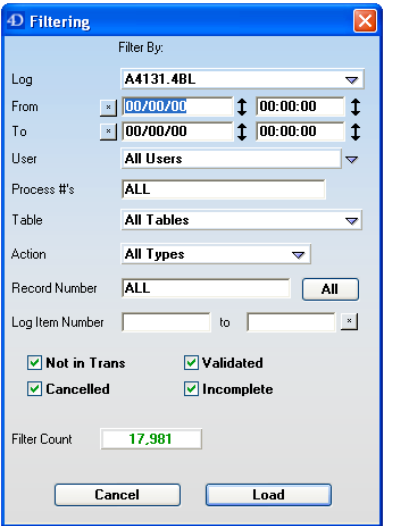

Filtering is similar to a querying: it allows you to limit your log view or table view to a selected criteria. You can Filter from either a Log View or a Table View.

- You can filter on the following items:
- Open Log Files
- Date and Time Range
- User(s)
- Process Numbers or Context IDs
- Tables
- Action Type (Add, Mod, Delete, etc)
- Record Number{s}
- Log Item Numbers (Pre V11), or Operation IDs (V11+)

- Items based on their rollback transaction resolution

As you enter the criteria for your filter, the Filter Count at the bottom of the window displays how many log entries match the criteria.

## **FILE Menu**

#### *Open Log Folder*

Open Log Folder allows you to select a folder from which Log Tools will open all enclosed log files (only at the root level of the folder).

#### *Open Log File*

Select *Open Log File* to open either a 4D Log file or a 4D Log Backup file. You can have multiple open log files at any given time. Generally, the intention in having multiple open logs at once is to open multiple, sequential log files from the same database to view activity across the multiple logs.

While you can open multiple log files from different databases at once, LogTools only manages one common set of table and field names for all open log files. It is intended that you open log files from the same database.

LogTools opens the Log file in read only mode. You can open the log file of a database that is currently running and recording transactions. Log tools does NOT currently update the log file with new transactions as the log file grows: you need to close and reopen the log file.

After you open a Log File, Log Tools will open a Log View window and display the newly opened log, if the log has less than 32000 transactions.

### *Close Log File*

Select *Close Log File* to close any currently opened log file.

### *Refresh Logs*

Refresh Logs scans all open log files for new transactions added to the end of each log file. This item is useful only in log files that are currently being written to. When you refresh the log, if any new transactions are found, they are added to the log data in memory, but are NOT immediately incorporated into any Log Views or Table View windows. To view the new transactions in any open Log View or Table View window, you must re-filter within the window.

#### *Manage Schemas*

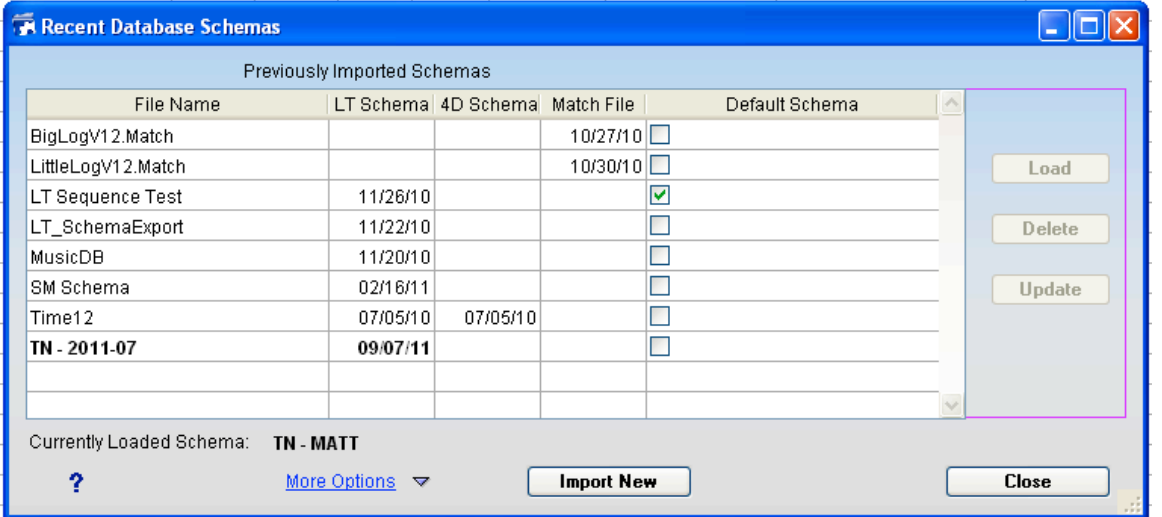

This window allows you to import and manage loaded Schemas for the various database log files that you may browse.

If you have access to your 4D design environment, then you can create a method to export a LogTools compatible schema document to import here. (click the More Options drop-down).

You can also set any of the saved schemas to be a "On Startup Default Schema" which will automatically load every time that you start LogTools.

#### *Preferences*

*Preferences* allows you to set the Font and Font Size of the display areas.

#### *Register Log Tools*

*Register Log Tools* allows you to enter the registration number for your copy of LogTools. LogTools can run in demo mode without a registration number and will limit the number of log entries that can be viewed.

#### *Quit*

Select *Quit* to quit from LogTools. It is safe to Quit without closing any open log files.

### **VIEW Menu**

#### *New Log View Window*

Select New Log View Window to open a new Log View Window.

The Log View Window shows a view the data operations of log file

#### *New Table View Window*

Select New Table View Window to open a new Log View Window.

The Table View Window data operations for one specific database table, with columns for every field in the table.

#### *Users View Window*

Picture of the Users View window

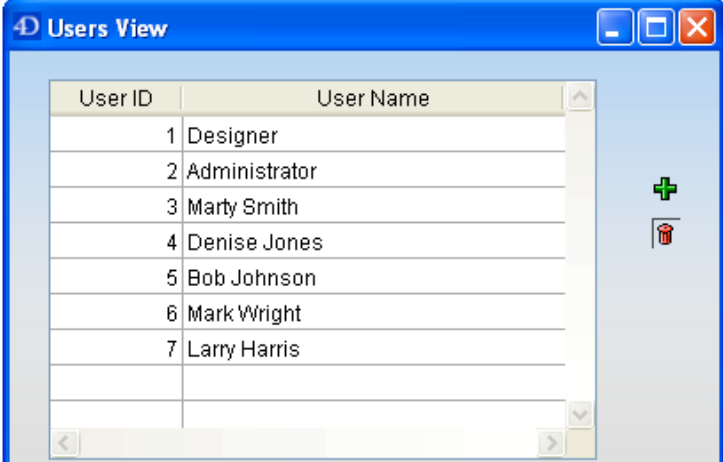

The purpose of this window is to

- Allow you to see the defined list of users that LogTools is using

- Allow you to edit the list so that in the record viewing windows, you will have correct user name displays.

Double click to edit the rows here.

#### *Context View Window*

 (new in LogTools v4.1) {Menu} / View / New Context View Window (for V11 Log files only)

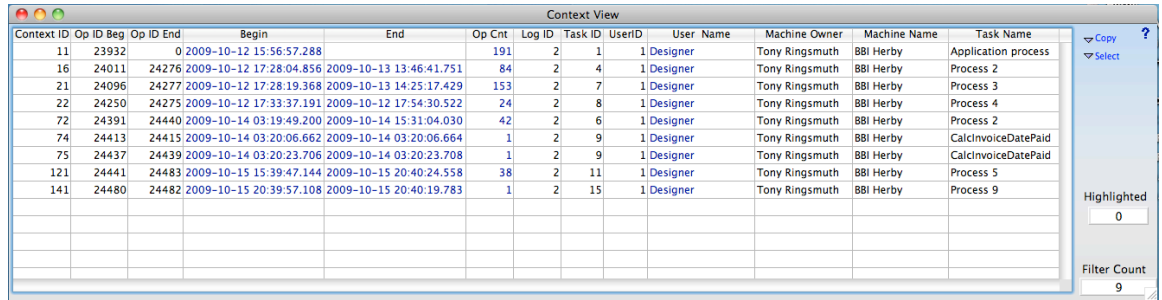

4D V11 introduces a new concept called a "Context". Beginning at data engine startup, the first database operation that alters records creates a new context. All operations that happen for that same user and process number remain in the same context for the lifespan of that process. At the beginning of a context, the 4D records into the Log file, the process number, user ID, machine name, and current machine owner. Each database operation within that context then records just the context ID. LogTools displays "Create Context" and a "Close Context" for these operations. A context ID is never repeated until the engine is restarted.

The Context View window displays a listing of all Contexts that are found in currently opened logs.

## **TOOLS Menu**

#### *Export Schema*

Export Schema exports a text format of the database schema for the current open log file. This export can be re-imported into LogTools.

#### *Clear Flush Buffer Error*

This is a Pre-Version 11 utility. This utility allows you to bandage a data file that has a "Interruption while flushing data to disk" error.

How to use:

- Select the menu item: Tools: Clear Flush Buffer Error
- Log Tools will prompt you to open a 4D Data file: Locate and open your damaged 4D data file.
- Finished.

**Caution**: While 4D will let you use the data file again after this "Band-Aid" utility has been run, your data file may have serious damage. It is a very good idea to repair the file with 4D tools, or check the data file with Datacheck.

### *Export Logs*

Export Logs exports all currently open log files into a CSV or Text file that you name.

The columns of the export file are as follows:

Operation ID (V11+)

Log Sequence Number: the sequence number within the logs

Date: The activity date for this row

Time: The activity time for this row

Table Number: for activity items that deal with a record, this is the 4D table number of the record.

Table Name: for activity items that deal with a record, this is the 4D table name of the record.

Action Type: Every 4D log event has an activity type.

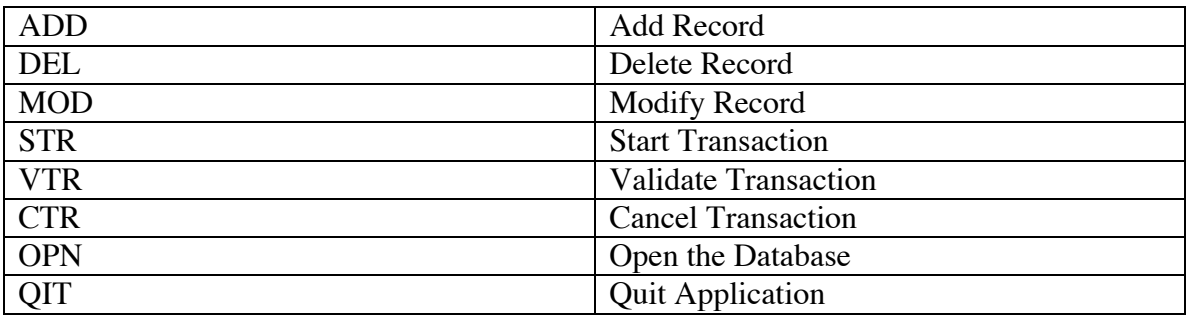

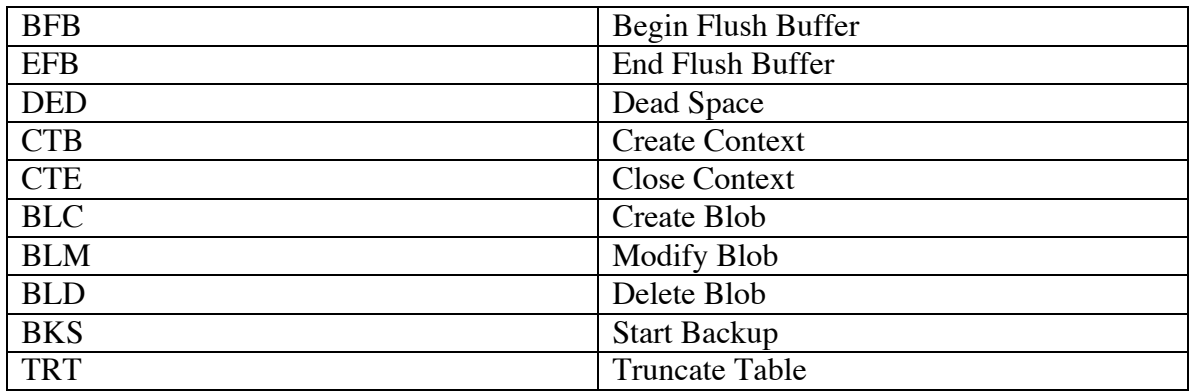

Record Number: the 4D record number involved for this action. For activity items that do not involve a record number such as Start Transaction.

User ID User Name Context ID (V11+) Process Number Rollback Transaction ID (Pre-V11) Rollback Transaction Resolution Field 1  ${Field 2-N}$ 

Subtables can be exported either as a column within the parent file, or as a separate file. When exporting as part of the parent file, the format is approximately this (a loose xml format):

```
\langleSubRecs count=\{n\}<SubRec number={x}>Field1 tab Field2 tab Field3 <\SubRec>
</SubRecs>
```
Within this sub record format, any embedded tabs are converted to "<TAB>" and carriage returns to "<CR>".

Automated Log Processing is a feature that allows LogTools to run continually, to:

- Scan for new Log Backup Files
- Process and Export them
- Move the Log Backup File to an alternate directory
- Send Email Notifications

As part of this mechanism, LogTools can register it's self (on MS Windows) to run as a service.

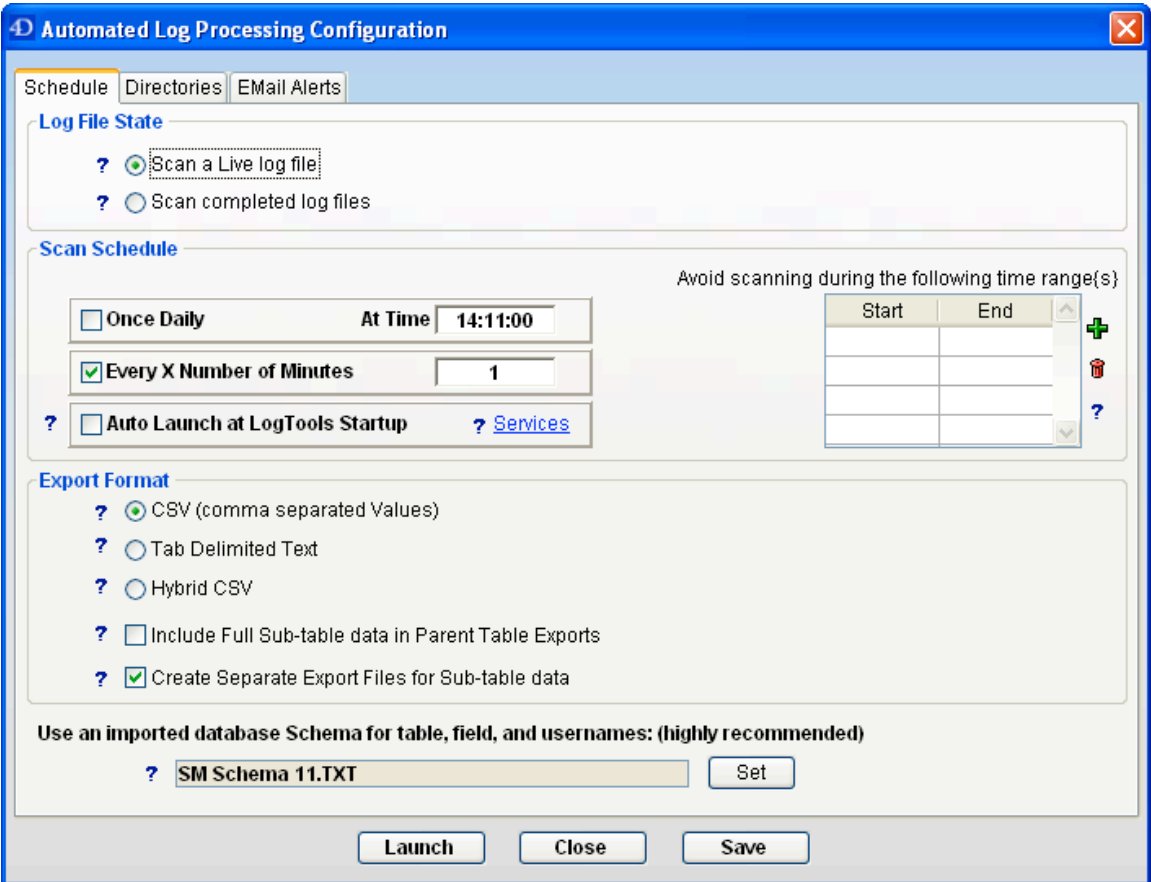

#### **Log File State:**

#### **Scan a Live Log File:**

The 'Scan a Live log file' option is for scanning the live log file of a running database.

LogTools will continually scan you live log file once every X number of minutes, and append data to the export files.

When 4D starts a new log file, LogTools will start a new batch of export files. The export files will be named with a date/time stamp corresponding to the start time of the log file.

When using the 'Scan a Live log file' option, LogTools does NOT ever move or modify the live log file, or any of the backup log files.

#### **Scan completed log files:**

The 'Scan completed log files' option is for scanning log files that have been completed and closed by the database engine.

After LogTools scans the log file, LogTools will then move the log file to the directory of processed log files that you specify (in the directories tab).

Other than moving the processed log file, LogTools does not modify the log file.

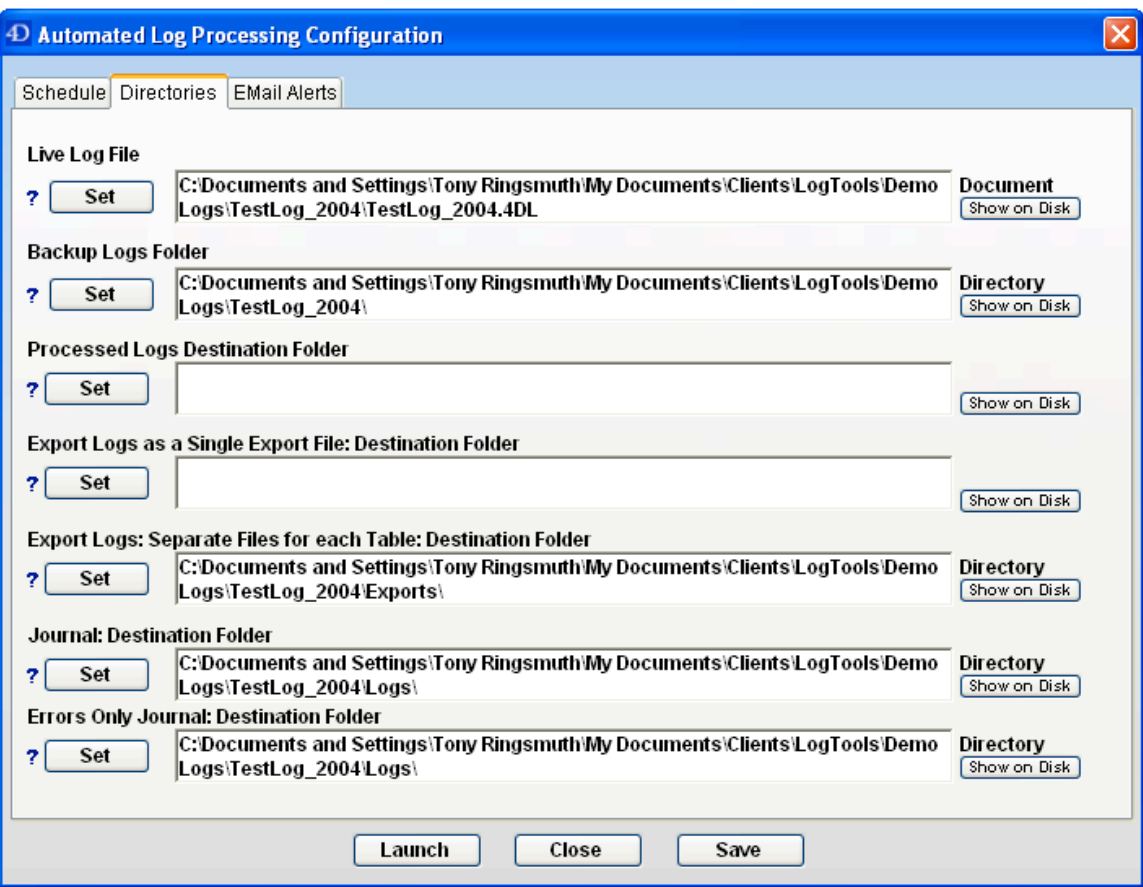

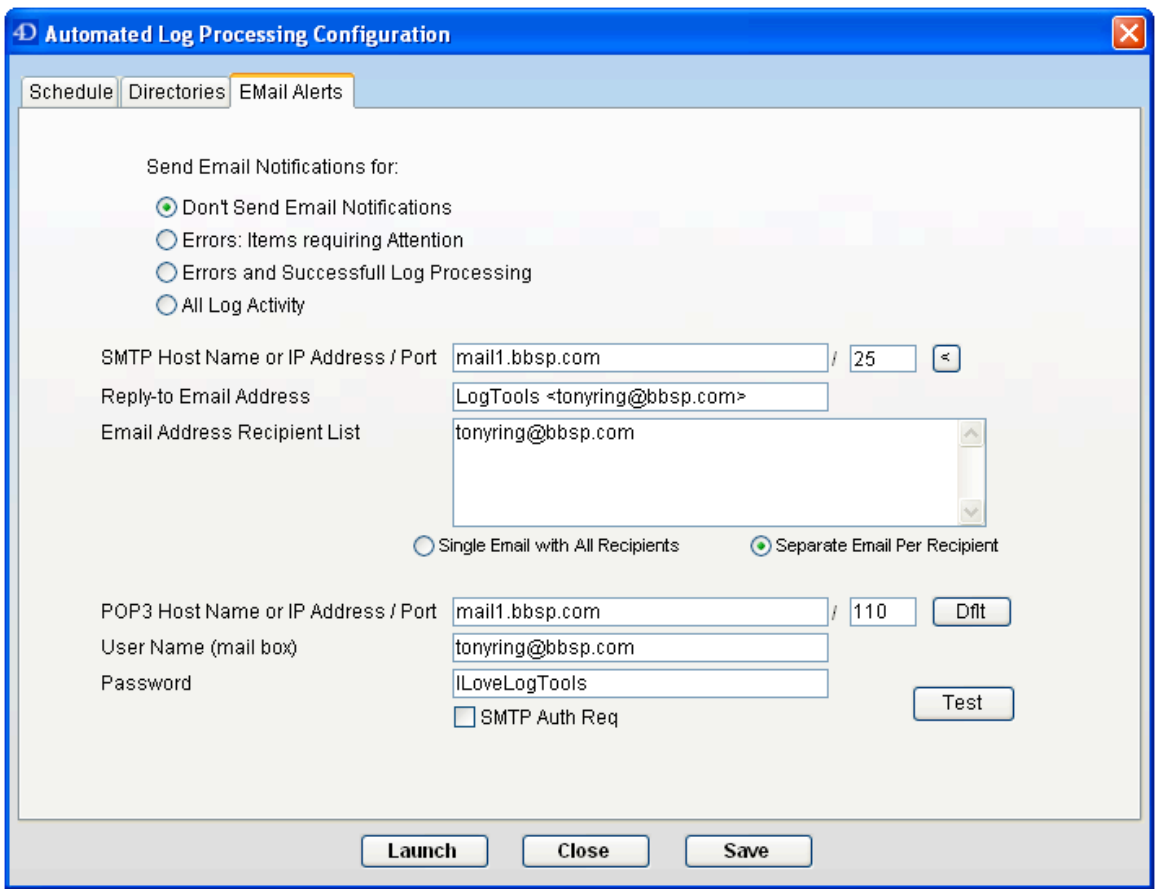

Most of the information for the setup of Automated Log Processing is self-explanatory. Items requiring more explanation have a Help button adjacent to them to give you more information about it's function.

### **WINDOWS Menu**

The Windows menu allows you to navigate between open windows in LogTools

## **NEW FEATURES IN VERSION 3.0**

Here is a summary of what's new in LogTools version 3.0.

Automated Log Processing (an entire new module)

Ability to filter by Log Sequence numbers

LogTools is now written in 4D 2004 (was in version 6.8)

New, more colorful interface

When you, the user adjust column widths in any of the viewer windows (Log View, Table View and Record View) LogTools will now remember your adjusted width. This information is stored persistently in the LogTools data file.

### **NEW FEATURES IN VERSION 4.0**

Here is a summary of what's new in LogTools version 4.0

4D Version 11 Log Compatibility Users View window Context Sensitive drop-down menus Automated Log Processing: Scanning Live Log files Improved export formats Better support for viewing subtable information (via double-click) Enable user to define Table names, Field Names and User Names on the fly

### **NEW FEATURES IN VERSION 4.1**

Context View Window

### **NEW FEATURES IN VERSION 5.0**

LogTools is now a V11 native-written application Can display lists of over 100,000 items without crashing upon closing Bugfixes with decoding Blob information Support for V12 blobs stored in records Support for parsing logs greater than 2GB Assed a "Size" column to the Log view window, and to the Filtering window Improved the Schemas Importing/Management dialog We now provide v11 & v12 components to export a Schema that LogTools can consume